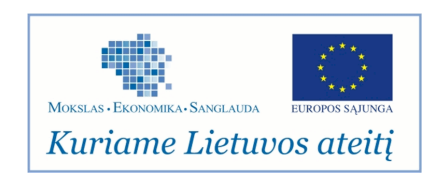

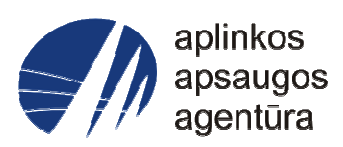

# **Informacinės sistemos eksploatacinė dokumentacija**

# AIVIKS MOKYMO MEDŽIAGA

**12. Aplinkos oro taršos ir jų išmetamų teršalų inventorizacijos duomenų tvarkymas**

# Aplinkos apsaugos agentūra

# Aplinkosauginės informacijos elektroninių paslaugų išvystymas

Sukūrimo data: 2012-04-02 Pakeitimo data: 2012-09-04 Versija: 0.4

Autorius: UAB "Affecto Lietuva", UAB "Hnit-Baltic"

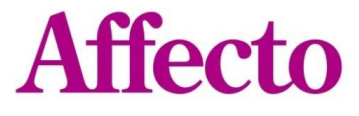

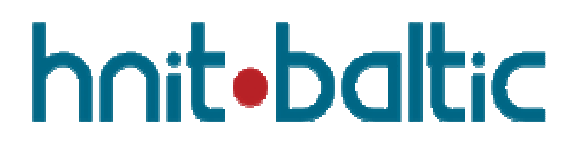

# **1. Dokumento kontrolė**

# **1.1. Pakeitimai**

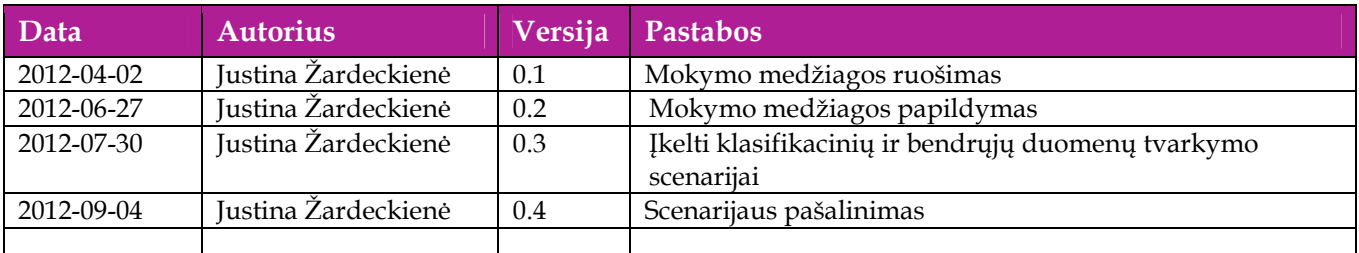

# **1.2. Peržiūra**

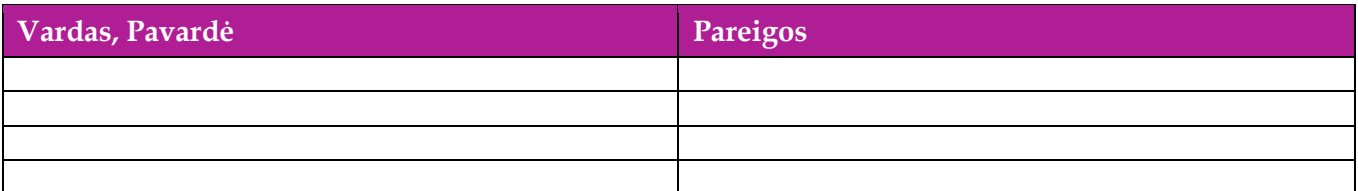

# **1.3. Patvirtinimai**

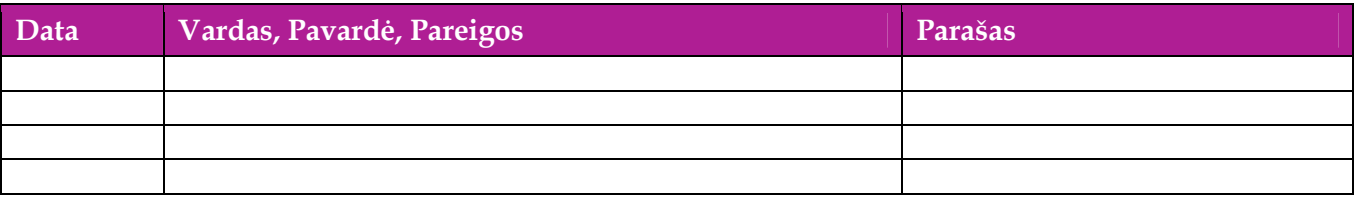

# Turinys

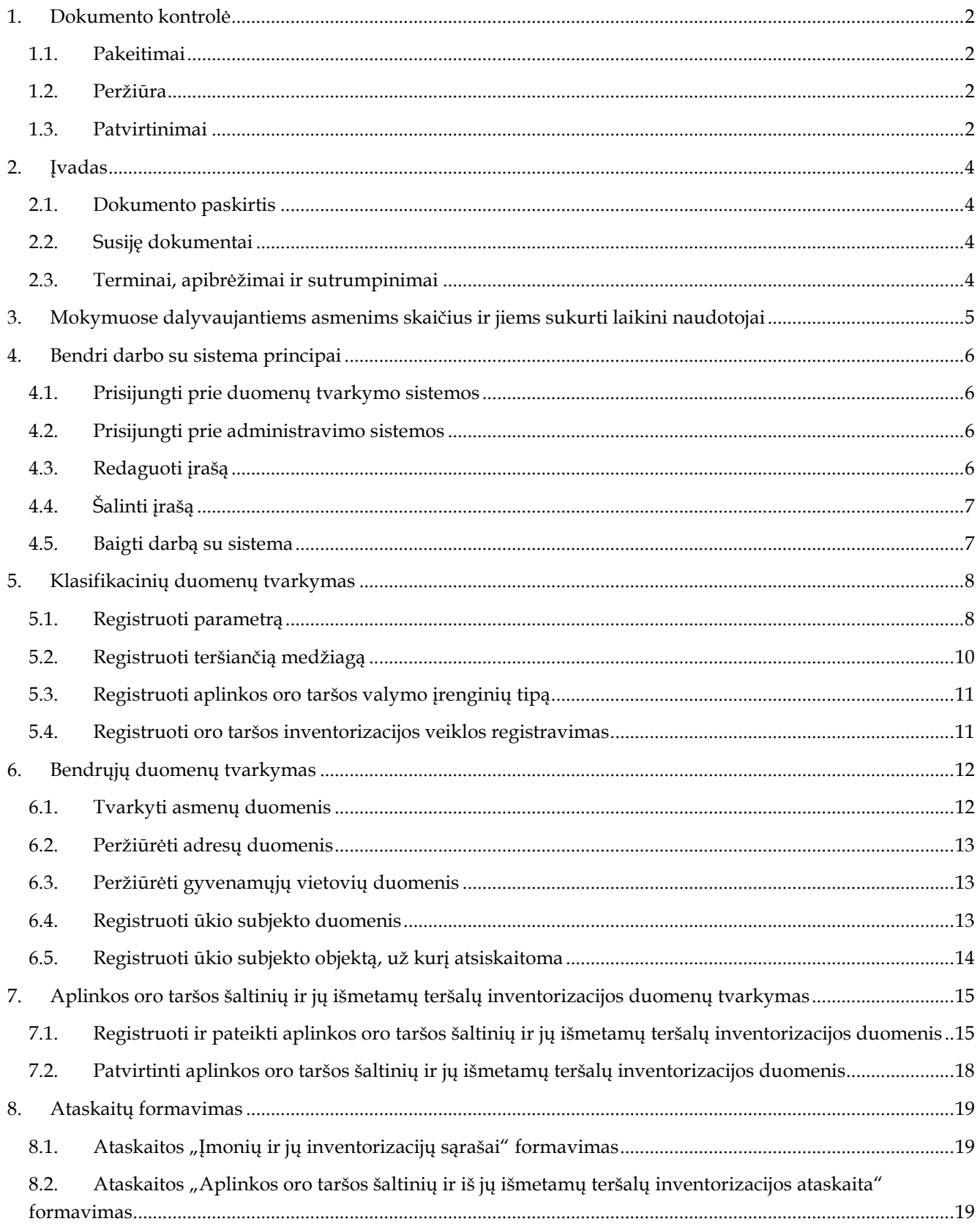

# **2. Įvadas**

# **2.1. Dokumento paskirtis**

 Mokymo medžiagoje pateikiama AIVIKS sistemos mokymo kursų medžiaga. Dokumente pateikiamas tokie mokymai:

- Bendri darbo su sistema principai,
- Nuotekų surinkimo aglomeracijose apskaitos duomenų tvarkymas,
- Ataskaitų formavimas.

### **2.2. Susiję dokumentai**

- AIVIKS vidinės sistemos posistemių naudotojų instrukcija
- AIVIKS informacinio portalo duomenų teikėjų naudotojų instrukcija.

# **2.3. Terminai, apibrėžimai ir sutrumpinimai**

#### **Eil. Nr. Terminas / Trumpinys Aprašymas**  1. AIVIKS Aplinkos informacijos valdymo integruota kompiuterinė sistema (AIEPI projekto metu modernizuojama sistema). Laikome, kad AIVIKS sistemą sudaro trys dalys: \* Aplinkos informacijos portalas \* Duomenų teikimo portalas \* Vidinė sistema 2. RAAD Regiono aplinkos apsaugos departamentas 3. AAIS Atliekų apskaitos informacinės sistemos duomenų bazės

#### **Lentelė 1. Naudotų terminų ir sutrumpinimų aprašymas**

# **3. Mokymuose dalyvaujantiems asmenims skaičius ir jiems sukurti laikini naudotojai**

Numatyta, kad AIVIKS naudotojų apmokymo metu, kiekvieną kursų dieną Vykdytojas apmokys 20 Užsakovo darbuotojų.

Lentelėje 1 pateikiami mokymų dalyviams sukurti naudotojai. Pasirinkite lentelės eilutę pagal jūsų vykdomą mokymo kursą. Laužtinių skliaustų rašyti nereikia, o vietoje raidės N įrašykite savo Mokinio numerį.

Pavyzdys.

Jums priskirtas mokinio numeris 11, vykdote nuotekų surinkimo aglomeracijose apskaitos duomenų tvarkymo kursą. Jūsų prisijungimo vardas 06\_sar\_reg 11, sistemoje jūsų vardas V\_06\_sar\_reg11, pavardė P\_06\_sar\_reg11.

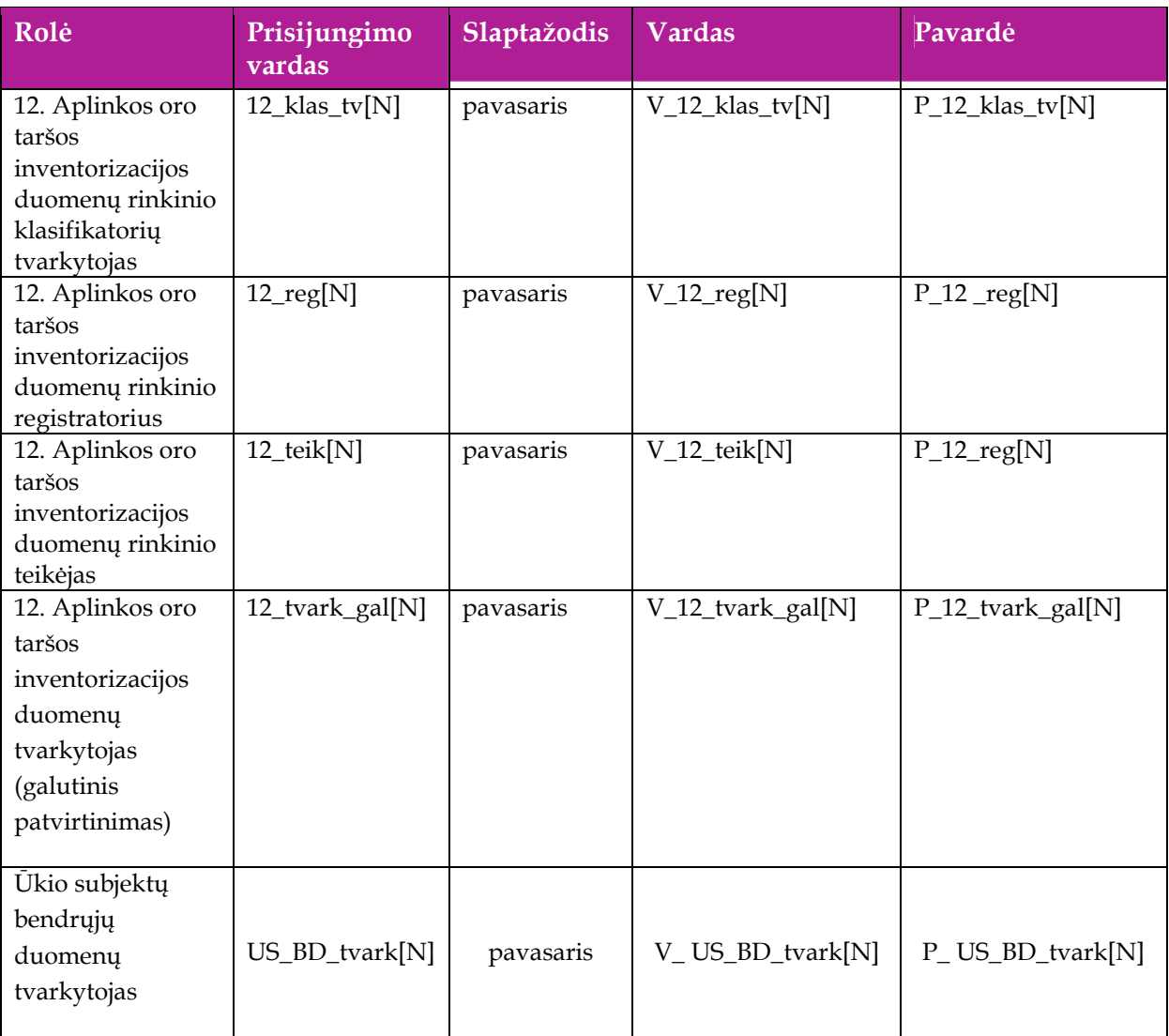

#### **Lentelė 2 Mokymams skirti naudotojai**

# **4. Bendri darbo su sistema principai**

Šiame skyriuje aprašyti veiksmai, kuriuos vykdo visos sistemos rolės, pateiktos lentelėje nr. 2 . Perskaitykite kaip atlikti šiuos veiksmus:

- $\Box$  Prisijungti prie duomenų tvarkymo sistemos;
- $\Box$  Prisijungti prie administravimo sistemos;
- Redaguoti įrašą;
- □ Šalinti įrašą
- □ Baigti darbą su sistema.

#### **4.1. Prisijungti prie duomenų tvarkymo sistemos**

#### *Scenarijus*

- 1. Mozzila naršyklėje įveskite prisijungimo prie AIVIKS sistemos adresą: http://dtvs.aplinka.lt .
- 2. Įveskite laikinus prisijungimo prie sistemos duomenis.
- 3. Pasirinkite "Duomenų teikimas".

## **4.2. Prisijungti prie administravimo sistemos**

#### *Scenarijus*

- 1. Mozzila naršyklėje įveskite prisijungimo prie AIVIKS sistemos adresą: http://dtvs.aplinka.lt .
- 2. Įveskite laikinus prisijungimo prie sistemos duomenis.
- 3. Pasirinkite "Administravimas".

#### **4.3. Redaguoti įrašą**

#### *Scenarijus*

#### **Pastaba: redagavimo būdą reikia pasirinkti pagal situaciją.**

#### **I būdas**

- 1. Atidarykite įrašą redagavimui: rezultatų bloke du kartus su pelės kairiuoju klavišu spragtelkite ant įrašo arba, jeigu yra, paspauskite įrašo atidarymo mygtuką (pvz.: [Rezultatas], [Tyrimas] ir kt.).
- 2. Koreguokite duomenis.
- 3. Išsaugokite įrašą paspausdami mygtuką [Išsaugoti naują], [Saugoti], [Išsaugoti].

**II būdas** 

- **1.** Redaguokite įrašą naudodami specialų funkcionalumą.
- 2. Prie įrašo, kurį norite koreguoti spauskite [1.
- **3.** Koreguokite duomenis.
- 4. Išsaugokite duomenis paspausdami [ $\blacksquare$ ].

# **4.4. Šalinti įrašą**

#### *Scenarijus*

#### **Pastaba: šalinimo būdą reikia pasirinkti pagal esamą situaciją.**

**I būdas** 

- 1. Atidarykite įrašą šalinimui: rezultatų bloke du kartus su pelės kairiuoju klavišu spragtelkite ant įrašo arba, jeigu yra, paspauskite įrašo atidarymo mygtuką (pvz.: [Rezultatas], [Tyrimas] ir kt.).
- 2. Šalinkite įrašą paspausdami mygtuką [Šalinti], [Pašalinti].
- 3. Išsaugokite įrašą paspausdami mygtuką [Išsaugoti naują], [Saugoti], [Išsaugoti].

#### **II būdas**

**1.** Šalinkite įrašą naudodami specialų funkcionalumą: Prie įrašo, kurį norite šalinti spauskite [ ].

## **4.5. Baigti darbą su sistema**

#### *Scenarijus*

1. Norėdami baigti darbą su duomenų tvarkymo sistema lango viršutiniame dešiniajame kampe spauskite "Atsijungti".

# **5. Klasifikacinių duomenų tvarkymas**

Šiame skyriuje aprašyti veiksmai, kuriuos vykdo 12. Aplinkos oro taršos inventorizacijos duomenų rinkinio klasifikatorių tvarkytojas. Perskaitysite kaip atlikti šiuos veiksmus:

- $\Box$  Registruoti parametrą;
- Registruoti teršiančią medžiagą;
- $\Box$  Registruoti aplinkos oro valymo įrenginių tipą;
- Registruoti oro inventorizacijos veiklos rūšį.

### **5.1. Registruoti parametrą**

*Scenarijų įgyvendinančios rolės* 

12. Aplinkos oro taršos inventorizacijos duomenų rinkinio klasifikatorių tvarkytojas.

*Scenarijus* 

- 1. Prisijunkite prie AIVIKS administravimo sistemos.
- 2. Startuokite formą " Parametrų duomenų peržiūra" (*Klasifikaciniai duomenys -> Tyrimų/matavimų -> Parametrai).*
- 3. Sukurkite naują parametrą paspausdami mygtuką [Sukurti] ir startavusioje formoje "Parametro duomenų tvarkymas" užpildydami reikiamus duomenis:
	- 3.1. Kodas" parametro kodas.
	- 3.2. "Tipas" parametro priklausomybė tyrimo tipui (pvz.: biologiniai, cheminiai).
	- 3.3. "Kodas su vaizduojamu laipsniu" lauke vedama formulė su lango tekstu. Galimi laipsniai:
		- 3.3.1. <sup> laipsnis, pvz.: 2<sup>2</sup> . Simbolius, kuriuos pavaizduoti laipsniu, pateikite juos tarp specialios paskirties žodžių "sup" :

<sup> {simboliai, kuriuos norite pateikti laipsniu} </sup>., pvz.: 2 <sup>2</sup>. Vaizduojama formulė: 2², kuri yra pateikiama lauke "Kodo formato peržiūra".

3.3.2. <sub> - apatinis indeksas, pvz. CO<sub>2</sub>. Simbolius, kuriuos norite pavaizduoti apatiniu indeksu, pateikite tarp specialios paskirties žodžių "sub":

<sub> {simboliai, kuriuos norite pateikti laipsniu} </sub>., pvz.: CO<sub>2</sub>. CO <sub>2</sub>. Vaizduojama formulė: CO<sub>2</sub>, kuri yra pateikiama lauke "Kodo formato peržiūra".

- 3.4. "Pagrindiniai matavimo vienetai" nurodykite pagrindinį matavimo vienetą, kuris vėliau, dirbant su matavimo vienetais, bus pateikiamas krentančio sąrašo viršuje. Dėl to šioje vietoje rekomenduotina nurodyti tą parametro matavimo vienetą, kuris yra dažniausia naudojamas.
- 3.5. ICES kodas duomenų teikime ICES naudojamas parametro kodas.
- 3.6. "IM sąrašas" "IM kodas" "IM reikšmės tipas" integruoto monitoringo teikime SYKE naudojami duomenys.
- 3.7. OKTIS identifikatorius oro kokybės tyrimų informacinėje sistemoje naudojamas tyrimų identifikatorius.
- 3.8. PHMP pakrantės hidrometeorologinių postų informacinėje sistemoje naudojamas pavadinimas.
- 3.9. Vykdomo poveikio aplinkai monitoringas požymis, ar parametrui yra vykdomas poveikiui aplinkai monitoringas.
- 4. Spauskite mygtuką [Išsaugoti naują].
- 5. Skirtuke "Metodai" spauskite mygtuką [Sukurti naują] ir įveskite šią informaciją:
	- 5.1. Metodas standartas reglamentuojantis tyrimo atlikimą.
	- 5.2. Tipas parametro tiriamo tam tikru metodu tipas.
	- 5.3. Konservavimo būdas konservavimo būdo identifikatorius.
	- 5.4. Akredituotas požymis, ar parametro metodas yra akredituotas.
	- 5.5. Automatinis skaičiavimas parametro automatinio išskaičiavimo taisyklės.
	- 5.6. Sietinas su taksonu požymis, ar taksonas yra sietinas su rūšimi, ar kitu taksonu.

Pastabas: parametro metodai nereikia pildyti tiems parametrams, kurių "Tyrimų tipas" yra "Tyrimo atlikimo aprašymas".

- 6. Spauskite [Išsaugoti naują].
- 7. Pasirinkite skirtuką "Matavimo vienetai" ir spauskite [Sukurti] ir įveskite informaciją apie matavimo vienetą:
	- 7.1. Kodas matavimo vieneto kodas. Laukelio "Pavadinimas" užpildoma automatiškai pagal pasirinktą kodą.
- 8. Skirtuke "Matavimo vnt. santykiai, pervedant į" spauskite mygtuką [Sukurti naują] ir parametro matavimo vieneto santykį:
	- 8.1. Matavimo vienetas parametro matavimo vietoje identifikatorius.
	- 8.2. Koeficientas matavimo vieneto vertimo į atskaitos tašką koeficientas. Atskaitos taškui šis koeficientas yra 1.
	- 8.3. Dėmuo matavimo vieneto vertimo į atskaitos tašką matavimo dėmuo.
- 9. Spauskite [Išsaugoti naują].
- 10. Pasirinkite skirtuką "Matavimo vienetas, pervedant iš" ir spauskite mygtuką [Sukurti naują] ir įveskite reikiamą informaciją.
- 11. Spauskite [Išsaugoti naują].
- 12. Pasirinkite skirtuką "Ribinės vertės" ir spauskite [Sukurti naują]. Įveskite reikiamą informaciją:
	- 12.1. Tipas ribinės vertės tipas.
	- 12.2.Taikymas požymis, ar nurodyta reikšmė yra viršutinė (maksimali), ar apatinė (minimali) ribinė vertė.
	- 12.3. Tema ribinės vertės tema.
	- 12.4. Klasės nr. ribinės vertės klasės nr.
	- 12.5. Reikšmė ribinės klasės skaitinė reikšmė.
	- 12.6.Matavimo vnt. matavimo vieneto identifikatorius.
- 12.7.Leidžiama viršyti per metus didžiausias leidžiamas viršijimų kiekis per metus.
- 12.8.Leidžiamo viršijimo kiekis reikšmės tipas leidžiamo viršijimų skaičiaus reikšmės tipas.
- 12.9. Vandens telkinių kategorija paviršinio vandens telkinių kategorijos identifikatorius.
- 12.10. Vandens telkinių pobūdis paviršinio vandens telkinio ideintifikatorius.
- 12.11. Vandens telkinių tipas paviršinio vandens tipo ideintifikatorius.
- 12.12. Vandens telkinių žuvingumas paviršinio vandens telkinio žuvingumo identifikatorius.
- 12.13. Vandens telkinių žuvingumas
- 12.14. Galioja nuo/iki ribinės vertės galiojimo data.
- 13. Spauskite [Išsaugoti naują].
- 14. Užregistruokite klasės išskyrimo kriterijų šiai ribinei vertei. Bloke "Klasės išskyrimo kriterijai" spauskite mygtuką [Sukurti], užpildykite duomenis:
	- 14.1.Užpildykite parametro kodą **arba** parametrų grupės kodą.
	- 14.2. Vertė nuo ribinės vertės klasę apibrėžiančio parametro minimali skaitinė reikšmė.
	- 14.3. Vertė iki ribinės vertės klasę apibrėžiančio parametro maksimali skaitinė reikšmė.
	- 14.4. Matavimo vienetas matavimo vieneto identifikatorius.
- 15. Spauskite [Išsaugoti naują].
- 16. Užregistruokite galimas reikšmes parametrui. Pasirinkite skirtuką "Galimos reikšmės" ir spauskite mygtuką [Sukurti]. Užpildykite reikiamus duomenis:
	- 16.1.Galima reikšmė skaitinė parametro galima reikšmė.
	- 16.2.Aprašymas parametro galimos reikšmės aprašymas arba detalizavimas.
- 17. Spauskite mygtuką [Išsaugoti naują].
- 18. Užregistruokite atitinkančius teršalus. Pasirinkite skirtuką "Atitinkantys teršalai" ir spauskite mygtuką [Sukurti]. Užpildykite reikiamus duomenis:
	- 18.1. Kodas teršiančios medžiagos kodas.
	- 18.2. Pavadinimas parametro pavadinimas.
	- 18.3. Grupė teršalų grupavimas
	- 18.4.Pagrindinis mat. vnt. parametro matavimo vietoje identifikatorius.
	- 18.5. IPTR kodas teršalo angliškas IPTR kodas.
	- 18.6. IPTR teršalas požymis, ar teršalas yra naudojamas formuojant ataskaita.
- 19. Spauskite [Išsaugoti naują].
- 20. Pašalinkite sukurtą įrašą (sąraše prie įrašo, kurį sukūrėte spauskite mygtuką  $\overline{\mathscr{L}}$ ir atsidariusioje formoje paspauskite [Pašalinti]).
- 21. Paspauskite nuorodą "Pradžia" ir grįžkite į pradžios puslapį.

# **5.2. Registruoti teršiančią medžiagą**

*Scenarijų įgyvendinančios rolės* 

12. Aplinkos oro taršos inventorizacijos duomenų rinkinio klasifikatorių tvarkytojas.

#### *Scenarijus*

- 1. Prisijunkite prie AIVIKS administravimo sistemos.
- 2. Startuokite formą "Teršalų peržiūra" (*Klasifikaciniai duomenys -> Duomenų rinkinių tvarkymo -> Teršalai*).
- 3. Sukurkite naują teršalą (spauskite mygtuką [Sukurti], užpildykite reikiamus duomenis, nurodykite parametrą, kurį atitinka teršalas ir spauskite mygtuką [Išsaugoti naują]).
- 4. Bloke "Teršalo ribinės vertės" spauskite mygtuką [Sukurti naują].
- 5. Užpildykite duomenis ir spauskite mygtuką [Išsaugoti naują].
- 6. Paspauskite nuorodą [Pradžia] ir grįžkite į pradžios puslapį.

### **5.3. Registruoti aplinkos oro taršos valymo įrenginių tipą**

#### *Scenarijų įgyvendinančios rolės*

12. Aplinkos oro taršos inventorizacijos duomenų rinkinio klasifikatorių tvarkytojas.

*Scenarijus* 

- 1. Prisijunkite prie AIVIKS administravimo sistemos.
- 2. Startuokite formą "Valymo įrenginių tipai" (*Klasifikaciniai duomenys -> Duomenų rinkinių tvarkymo -> Valymo įrenginių tipai)*.
- 3. Sukurkite naują valymo įrenginių tipą (spauskite mygtuką [Sukurti], užpildykite reikiamus duomenis, nurodykite parametrą, kurį atitinka teršalas ir spauskite mygtuką [Išsaugoti naują]).
- 4. Paspauskite nuorodą [Pradžia] ir grįžkite į pradžios puslapį.

# **5.4. Registruoti oro taršos inventorizacijos veiklos registravimas**

#### *Scenarijų įgyvendinančios rolės*

12. Aplinkos oro taršos inventorizacijos duomenų rinkinio klasifikatorių tvarkytojas.

- 1. Prisijunkite prie AIVIKS administravimo sistemos.
- 2. Startuokite formą " Oro taršos inventorizacijos veiklos rūšys " *(Klasifikaciniai duomenys -> Duomenų rinkinių tvarkymo -> Oro taršos veiklos rūšys)*.
- 3. Sukurkite naują oro taršos veiklos rūšį (spauskite mygtuką [Sukurti], užpildykite reikiamus duomenis, nurodykite parametrą, kurį atitinka teršalas ir spauskite mygtuką [Išsaugoti naują]).
- 4. Sukurkite šiai oro taršos veiklos rūšiai priklausomą veiklos rūšį (bloke "Priklausomos veiklos rūšys" spauskite mygtuką [Sukurti naują], užpildykite reikiamus duomenis ir spauskite mygtuką [Išsaugoti naują]).
- 5. Paspauskite nuorodą [Pradžia] ir grįžkite į pradžios puslapį.

# **6. Bendrųjų duomenų tvarkymas**

Šiame skyriuje aprašyti veiksmai, kuriuos vykdo 12. Aplinkos oro taršos inventorizacijos duomenų registratorius, 12. Aplinkos oro taršos inventorizacijos duomenų rinkinio teikėjas, 12. Aplinkos oro taršos inventorizacijos duomenų tvarkytojas (galutinis patvirtinimas), Ūkio subjektų bendrųjų duomenų tvarkytojas. Perskaitysite kaip atlikti šiuos veiksmus:

- Tvarkyti asmenų duomenis;
- Peržiūrėti adresų duomenis;
- Peržiūrėti gyvenamųjų vietovių duomenis;
- □ Registruoti ūkio subjekto duomenis;
- Registruoti ūkio subjekto objektą, už kurį atsiskaitoma.

### **6.1. Tvarkyti asmenų duomenis**

#### *Scenarijų įgyvendinančios rolės*

Ūkio subjektų bendrųjų duomenų tvarkytojas.

#### *Scenarijus*

- 1. Prisijunkite prie vidinės AIVIKS duomenų tvarkymo sistemos.
- 2. Startuokite formą "Asmenų peržiūra" (*Bendrieji duomenys -> Asmenys*).

#### **Fizinio asmens duomenų registravimas**

- 3. Registruokite naują fizinį asmenį, spauskite mygtuką [Sukurti].
- 4. Formoje "Duomenys apie fizinį asmenį" įveskite laukelių "Vardas", "Pavardė", "Asmens" kodas laukelių informaciją. Asmens kodo duomenys yra užšifruojami ir nematomi sistemos naudotojams, jie naudojami tik fizinio asmens duomenų paieškoje.
- 5. Spauskite [Išsaugoti].
- 6. Užpildykite asmens kontaktinius duomenis. Bloke "Kontaktai" spauskite [Sukurti] ir įveskite kontaktinius duomenis.
- 7. Spauskite [Išsaugoti].
- 8. Grįžkite į langą "Asmenų peržiūra" paspausdami mygtuką [Atgal].

#### **Juridinio asmens duomenų registravimas**

- 9. Pagal pasirinktus kriterijus įvykdykite juridinio asmens paiešką. Bloke "Paieška" šiai paieškai yra skirti laukai: "Juridinio asmens kodas" ir "Juridinio asmens pavadinimas".
- 10. Pasirinkite juridinį asmenį, kuriam norite pateikti kontaktinę informaciją. Du kartus su pelės kairiuoju klavišu spragtelkite ant juridinio asmens įrašo.
- 11. Atidarytoje "Duomenys apie juridinį asmenį" formoje, lentelėje "Kontaktai" spauskite [Sukurti] ir įveskite kontaktinius duomenis. Pagrindinis juridinio asmens adresas į sistemą yra įkeliamas integracijos metu ir yra neredaguojamas.
- 12. Peržiūrėkite juridinio asmens ekonominės veiklos duomenis, jeigu jie yra įkelti (žr. lentelė "Ekonominės veiklos rūšys"). Šie duomenys yra įkeliami į sistemą integracijos metu ir yra neredaguojami.
- 13. Spauskite [Išsaugoti].
- 14. Grįžkite į pagrindinį sistemos meniu paspausdami mygtuką [Atgal].

### **6.2. Peržiūrėti adresų duomenis**

#### *Scenarijų įgyvendinančios rolės*

Ūkio subjektų bendrųjų duomenų tvarkytojas.

*Scenarijus* 

- 1. Prisijunkite prie vidinės AIVIKS duomenų tvarkymo sistemos.
- 2. Startuokite formą "Asmenų peržiūra" (*Bendrieji duomenys -> Adresai*).
- 3. Atlikite adreso paiešką. Paieškos laukuose įveskite ieškomo adreso duomenis ir spauskite [Ieškoti].
- 4. Pasirinkite adresą iš rezultatų sąrašo. Du kartus su pelės dešiniuoju klavišu spragtelkite ant pasirinkto adreso įrašo.
- 5. Peržiūrėkite adresą.
- 6. Adreso įraše koreguoti galite tik pašto indeksą. Jei jį pakeitėte, spauskite [Išsaugoti].
- 7. Grįžkite į pagrindinį sistemos meniu paspausdami mygtuką [Atgal].

## **6.3. Peržiūrėti gyvenamųjų vietovių duomenis**

#### *Scenarijų įgyvendinančios rolės*

Ūkio subjektų bendrųjų duomenų tvarkytojas.

*Scenarijus* 

- 1. Prisijunkite prie vidinės AIVIKS duomenų tvarkymo sistemos.
- 2. Startuokite formą "Gyvenamųjų vietovių peržiūrą" (Bendrieji duomenys -> Gyvenamosios vietovės).
- 3. Suraskite norimą gyvenamąją vietovę naudodamiesi paiešką. Bloke "Paieška" įveskite paieškos parametrus ir spauskite [Ieškoti].
- 4. Rezultatų bloke peržiūrėkite gyvenamąsias vietoves. Gyvenamųjų vietovių informacija yra sukelta iš adresų registro ir rankiniu būdų nekoreguojama.
- 5. Grįžkite į pagrindinį sistemos meniu paspausdami mygtuką [Atgal].

# **6.4. Registruoti ūkio subjekto duomenis**

#### *Scenarijų įgyvendinančios rolės*

- 12. Aplinkos oro taršos inventorizacijos duomenų registratorius;
- 12. Aplinkos oro taršos inventorizacijos duomenų tvarkytojas (galutinis patvirtinimas);

Ūkio subjektų bendrųjų duomenų tvarkytojas.

- 1. Prisijunkite prie AIVIKS duomenų teikimo sistemos.
- 2. Startuokite langą "Ūkio subjekto tvarkymas" (*Bendrieji duomenys -> Duomenys apie ŪS -> Ūkio subjektai).*
- 3. Įveskite paieškos kriterijus ir spauskite [Ieškoti].
- 4. Startavusiame lange "Duomenys apie ūkio subjektą" peržiūrėkite fizinio/juridinio asmens duomenis.

#### **Užregistruokite fizinio/juridinio asmens kontaktinę informaciją**

5. Virš lentelės "Kontaktai" spauskite mygtuką [Sukurti] ir įveskite duomenis. Privalomi duomenys yra pažymėti žalia spalva.

#### **Užregistruokite ataskaitinį objektą, už kurį ūkio subjektas atsiskaitinės**

- 6. Virš lentelės "Ataskaitiniai objektai" spauskite "Sukurti" ir užregistruokite ūkio subjekto objektą, už kurį bus atsiskaitoma.
- 7. Atsidariusiame lange "Duomenys apie taršos šaltinį/įrenginį/objektą/maudyklą" įveskite duomenis." Privalomi duomenys pažymėti žalsva spalva.
- 8. Mygtukų juostoje paspauskite mygtuką [Išsaugoti ir pasirinkti].

# **6.5. Registruoti ūkio subjekto objektą, už kurį atsiskaitoma**

#### *Scenarijų įgyvendinančios rolės*

12. Aplinkos oro taršos inventorizacijos duomenų registratorius;

12. Aplinkos oro taršos inventorizacijos duomenų rinkinio teikėjas;

12. Aplinkos oro taršos inventorizacijos duomenų tvarkytojas (galutinis patvirtinimas);

Ūkio subjektų bendrųjų duomenų tvarkytojas.

- 1. Prisijunkite prie AIVIKS duomenų tvarkymo sistemos.
- 2. Atsidarykite formą "Ataskaitinių objektų peržiūra" (*Bendrieji duomenys -> Duomenys apie ŪS ->Ataskaitiniai objektai*).
- 3. Užregistruokite naują ataskaitinį objektą paspausdami mygtuką [Sukurti].
- 4. Naujai startavusiame lange būtinai užpildykite šiuos laukelius:
	- 4.1. Kategorija;
	- 4.2. Rūšis (rūšies nereikia registruoti, kai pasirinkta kategorija Ūk. Veikl. objektas);
	- 4.3. Pavadinimas;
	- 4.4. Savivaldybė;
	- 4.5. Priklausomybė RAAD;
	- 4.6. Objekto koordinates bloke "Koordinatės (LKS 94)" (paspaudę mygtuką [GIS]).
- 5. Jeigu reikia, užpildykite kitus laukelius.
- 6. Spauskite mygtuką [Išsaugoti].
- 7. Spauskite [Atgal], kol grįšite į sistemos pradžios puslapį.

# **7. Aplinkos oro taršos šaltinių ir jų išmetamų teršalų inventorizacijos duomenų tvarkymas**

Šiame skyriuje aprašyti veiksmai, kuriuos vykdo 12. Aplinkos oro taršos inventorizacijos duomenų registratorius, 12. Aplinkos oro taršos inventorizacijos duomenų rinkinio teikėjas, 12. Aplinkos oro taršos inventorizacijos duomenų tvarkytojas (galutinis patvirtinimas). Perskaitysite kaip atlikti šiuos veiksmus:

- Registruoti aplinkos oro taršos šaltinių ir jų išmetamų teršalų inventorizacijos duomenis;
- Patvirtinti aplinkos oro taršos šaltinių ir jų išmetamų teršalų inventorizacijos duomenis AAA.

# **7.1. Registruoti ir pateikti aplinkos oro taršos šaltinių ir jų išmetamų teršalų inventorizacijos duomenis**

#### *Scenarijų įgyvendinančios rolės*

- 12. Aplinkos oro taršos inventorizacijos duomenų registratorius;
- 12. Aplinkos oro taršos duomenų rinkinio teikėjas.

*Scenarijus* 

- 1. Prisijunkite prie AIVIKS duomenų teikimo sistemos.
- 2. Startuokite langą "Teikiamų dokumentų peržiūra" (*Teikiami duomenys -> Teikiami duomenys).*
- 3. Lange, virš rezultatų lentelės pasirinkite "12. Aplinkos oro taršos šaltinių ir jų išmetamų teršalų inventorizacijos" ir spauskite mygtuką [Sukurti].

#### **Aplinkos oro taršos šaltinių ir jų išmetamų teršalų inventorizacijos duomenų rinkinio registravimas**

- 4. Startavusiame lange "Duomenys apie teikiamą dokumentą" pasirinkite ūkio subjektą spauskite mygtuką [..].
- 5. Atsidariusiame lange "Ūkio subjektų peržiūra" įveskite ūkio subjekto paieškos kriterijus ir paspauskite mygtuką [Ieškoti].
- 6. Rezultatų lentelėje pažymėkite reikalingą ūkio subjekto eilutę ir virš rezultatų lentelės spauskite mygtuką [Pasirinkti]. Automatiškai grįžtama į langą "Duomenys apie teikiamą dokumentą".
- 7. Analogišku būdu pasirinkite ūkinės veiklos objektą.
- 8. Įveskite kitus bendruosius duomenų rinkinio duomenis.
- 9. Paspauskite mygtuką [Išsaugoti]. Išsaugojama bendroji dokumento informacija.
- 10. Paspauskite mygtuką [Dokumento duomenys]. Startuojamas langas "Taršos šaltinių, žaliavų, kuro, energijos sąnaudų, produkcijos kiekio ir išmetamų į aplinkos orą teršalų inventorizacijos duomenys".
- 11. Skirtuko "Taršos šaltiniai" lentelėje "Stacionariųjų taršos šaltinių fiziniai duomenys" spauskite mygtuką [Sukurti].
- 12. Naujai sukurtoje eilutėje spauskite [1.
- 13. Nurodykite įrenginį spauskite [..]. Startuojamas langas "Ataskaitinių objektų peržiūra".
- 14. Lange įveskite paieškos kriterijus ir paspauskite [Ieškoti].
- 15. Paieškos rezultatų sąraše pažymėkite įrenginį ir paspauskite [Pasirinkti]. Automatiškai grįžtama į langą "Taršos šaltinių, žaliavų, kuro, energijos sąnaudų, produkcijos kiekio ir išmetamų į aplinkos orą teršalų inventorizacijos duomenys".
- 16. Analogiškai nurodykite taršos šaltinį.
- 17. Įveskite pridėto taršos šaltinio kitus duomenis.
- 18. Sukurkite naują įrenginį spauskite mygtuką [Sukurti įrenginį]. Startuoja langas "Duomenys apie taršos ar vandens šaltinį / įrenginį / objektą / maudyklą".
- 19. Nurodykite reikiamus įrenginio duomenis ir spauskite mygtuką [Išsaugoti ir pasirinkti]. Automatiškai grįžtama į langą "Taršos šaltinių, žaliavų, kuro, energijos sąnaudų, produkcijos kiekio ir išmetamų į aplinkos orą teršalų inventorizacijos duomenys".
- 20. Sukurkite naują taršos šaltinį spauskite mygtuką [Sukurti t. šaltinį]. Startuoja langas "Duomenys apie taršos ar vandens šaltinį / įrenginį / objektą / maudyklą".
- 21. Nurodykite reikiamus taršos šaltinio duomenis, taršos šaltinį priskirkite prieš tai sukurtam įrenginiui ir spauskite mygtuką [Išsaugoti].
- 22. Spauskite mygtuką [Grįžti] ir grįžkite į langą "Taršos šaltinių, žaliavų, kuro, energijos sąnaudų, produkcijos kiekio ir išmetamų į aplinkos orą teršalų inventorizacijos duomenys".
- 23. Eilutėje, kurioje norite nurodyti naujai sukurtą taršos šaltinį, spauskite  $\lceil 1 \rceil$ .
- 24. Nurodykite naujai sukurtą taršos šaltinį.
- 25. Įveskite pridėto taršos šaltinio kitus duomenis.
- 26. Spauskite mygtuką [Saugoti].
- 27. Spauskite mygtuką [Kitas puslapis].
- 28. Virš lentelės "Aplinkos oro teršalų valymo įrenginiai" nurodykite įrenginį ir taršos šaltinį.
- 29. Spauskite mygtuką [Sukurti].
- 30. Nauji sukurtoje eilutėje spauskite [ ] ir nurodykite kitus eilutės duomenis.
- 31. Pažymėkite šią eilutę ir spauskite mygtuką [Kopijuoti]. Sukuriama dar viena eilutė su nurodytais tais pačiai įrenginiu ir taršos šaltiniu.
- 32. Nauji sukurtoje eilutėje spauskite [  $\Box$  ] ir nurodykite kitus eilutės duomenis.
- 33. Spauskite mygtuką [Išsaugoti].
- 34. Spauskite mygtuką [Kitas puslapis].
- 35. Virš lentelės "Tarša į aplinkos orą" nurodykite įrenginį ir taršos šaltinį.
- 36. Spauskite mygtuką [Sukurti].
- 37. Nauji sukurtoje eilutėje spauskite [10] ir nurodykite kitus eilutės duomenis.
- 38. Pažymėkite šią eilutę ir antroje lentelėje spauskite mygtuką [Sukurti].
- 39. Užpildykite antros lentelės eilutės duomenis spauskite [10] ir nurodykite teršalą ir įveskite kitas reikšmes.
- 40. Pirmoje lentelėje pažymėkite pirmą eilutę ir spauskite mygtuką [Kopijuoti] sukuriama dar viena eilutė su nurodytais tais pačiais įrenginiu ir taršos šaltiniu.
- 41. Nauji sukurtoje eilutėje spauskite [10] ir nurodykite kitus eilutės duomenis.
- 42. Pažymėkite šią eilutę ir antroje lentelėje spauskite mygtuką [Sukurti].
- 43. Užpildykite antros lentelės eilutės duomenis spauskite  $\lceil \frac{1}{n} \rceil$  ir nurodykite teršalą ir įveskite kitas reikšmes.
- 44. Spauskite mygtuką [Saugoti].
- 45. Spauskite mygtuką [Kitas puslapis].
- 46. Virš lentelės "Tarša į aplinkos orą esant neatitiktinėms veiklos sąlygoms" nurodykite įrenginį ir taršos šaltinį.
- 47. Spauskite mygtuką [Sukurti].
- 48. Nauji sukurtoje eilutėje spauskite [1] ir nurodykite kitus eilutės duomenis.
- 49. Antroje lentelėje spauskite mygtuką [Sukurti].
- 50. Užpildykite antros lentelės eilutės duomenis spauskite [10] ir nurodykite teršalą ir įveskite kitas reikšmes.
- 51. Spauskite mygtuką [Pastabos]. Atidaromas pastabų langas, kuriame įveskite pastabos tekstą ir spauskite [Išsaugoti].
- 52. Pakoreguokite įvestą pastabos tekstą eilutėje spauskite [ ] ir spauskite mygtuką [Pastabos]. Atidaromas langas su pastabos tekstu, kurį galite pakoreguoti. Spauskite [Išsaugoti].
- 53. Išsaugokite įvestus duomenis spauskite mygtuką [Saugoti].
- 54. Spauskite mygtuką [Kitas puslapis].
- 55. Lentelėje "Užterštumo lygio skaičiavimo rezultatai" spauskite mygtuką [Sukurti].
- 56. Nauji sukurtoje eilutėje spauskite [10] ir nurodykite teršalą bei kitus eilutės duomenis.
- 57. Antroje lentelėje "Didžiausią poveikį turinčių stacionarių taršos šaltinių Nr." spauskite mygtuką [Sukurti].
- 58. Nauji sukurtoje eilutėje spauskite [  $\Box$  ] ir nurodykite taršos šaltinį ir jo poveikio tipą.
- 59. Išsaugokite įvestus duomenis spauskite mygtuką [Saugoti].
- 60. Spauskite mygtuką [Kitas puslapis].
- 61. Prisekite failą bloke "Inventorizacijos rezultatų santrauka" spauskite  $[\blacksquare]$
- 62. Atidaromas langas "Dokumento įkėlimas".
- 63. Spauskite mygtuką [Pasirinkti..]. Atidaromas standartinis failų paieškos naudotojo kompiuteryje dialogo langas. Pasirinkite ir prisekite norimą failą.
- 64. Parsisiųskite prisegtą failą spauskite mygtuką [Parsisiųsti]. Paspaudus mygtuką, rodomas standartinis failo saugojimo naudotojo kompiuteryje dialogas.
- 65. Prisekite failą bloke "Poveikio aplinkos orui vertinimas" spauskite [ ] ir atlikite 62 63 žingsnius.
- 66. Pašalinkite prisegtą failą spauskite  $\begin{bmatrix} \bullet \\ \bullet \end{bmatrix}$ l
- 67. Prisekite failą bloke "Grafiniai dokumentai" spauskite [ ] ir atlikite 62 63 žingsnius.
- 68. Spauskite mygtuką [Saugoti].
- 69. Mygtukų juostoje spauskite mygtuką [Tikrinti duomenis]. Jei yra klaidų, ištaisykite jas ir paspauskite mygtuką [Saugoti].
- 70. Užregistruokite dar vieną aplinkos oro taršos šaltinių ir jų išmetamų teršalų inventorizacijos duomenų rinkinį atlikdami žingsnius 2-69.

#### **Aplinkos oro taršos šaltinių ir jų išmetamų teršalų inventorizacijos duomenų rinkinio pašalinimas**

- 71. Lange "Taršos šaltinių, žaliavų, kuro, energijos sąnaudų, produkcijos kiekio ir išmetamų į aplinkos orą teršalų inventorizacijos duomenys" spauskite mygtuką [Šalinti]. Detalūs duomenų rinkinio duomenys pašalinami. Atidaromas langas "Duomenys apie teikiamą dokumentą".
- 72. Lange paspauskite [Šalinti]. Bendrieji duomenų rinkinio duomenys pašalinami.
- 73. Įsitikinkite, ar duomenų rinkinys tikrai pašalintas atlikite pašalinto duomenų rinkinio paiešką lange "Teikiami dokumentai".

#### **Aplinkos oro taršos šaltinių ir jų išmetamų teršalų inventorizacijos duomenų rinkinio pateikimas**

- 74. Lange "Teikiami dokumentai" atlikite paiešką ir raskite pirmą Jūsų sukurtą (nepašalintą) duomenų rinkinį.
- 75. Pažymėkite pele duomenų rinkinio eilutę ir virš rezultatų lentelės paspauskite mygtuką [Dokumentas].
- 76. Startavusiame lange "Duomenys apie teikiamą dokumentą" įveskite datą lauke "Pateikimo data".
- 77. Paspauskite mygtuką [Išsaugoti].
- 78. Mygtukų juostoje sąraše pasirinkite būseną "Pateiktas" ir paspauskite mygtuką [Keisti būseną]. Duomenų rinkinys yra pateikiama atsakingos institucijos peržiūrai ir priėmimui.
- 79. Spauskite mygtuką [Atgal], kol grįšite į pradžios puslapį.

# **7.2. Patvirtinti aplinkos oro taršos šaltinių ir jų išmetamų teršalų inventorizacijos duomenis**

#### *Scenarijų įgyvendinančios rolės*

12. Aplinkos oro taršos inventorizacijos duomenų tvarkytojas (galutinis patvirtinimas)

*Scenarijus* 

- 1. Prisijunkite prie AIVIKS duomenų teikimo sistemos.
- 2. Startuokite langą "Teikiamų dokumentų peržiūra" (*Teikiami duomenys -> Teikiami duomenys).*
- 3. Lange paieškos parametrų grupėje pasirinkite paieškos parametrus:
	- 3.1. Dokumento tipas "12. Aplinkos oro taršos šaltinių ir jų išmetamų teršalų inventorizacijos"

3.2. Būsena - "Pateiktas"

- 4. Paspauskite mygtuką [Ieškoti].
- 5. Rezultatų sąraše pele pažymėkite duomenų rinkinį ir virš rezultatų lentelės paspauskite [Dokumentas]. Startuojamas langas "Duomenys apie teikiamą dokumentą".
- 6. Peržiūrėkite bendruosius duomenų rinkinio duomenis.
- 7. Spauskite mygtuką [Dokumento duomenys]. Startuojamas langas "Taršos šaltinių, žaliavų, kuro, energijos sąnaudų, produkcijos kiekio ir išmetamų į aplinkos orą teršalų inventorizacijos duomenys".
- 8. Peržiūrėkite detalius duomenis visuose skirtukuose.
- 9. Mygtukų juostoje sąraše pasirinkite būseną "Priimtas II" ir paspauskite mygtuką [Keisti būseną]. Duomenų rinkinys yra pažymimas kaip patikrintas ir priimtas.
- 10. Spauskite mygtuką [Atgal], kol grįšite į pradžios puslapį.

# **8. Ataskaitų formavimas**

Šiame skyriuje aprašyti veiksmai, kuriuos vykdo 12. Aplinkos oro taršos inventorizacijos duomenų registratorius, 12. Aplinkos oro taršos inventorizacijos duomenų rinkinio teikėjas, 12. Aplinkos oro taršos inventorizacijos duomenų tvarkytojas (galutinis patvirtinimas). Perskaitysite kaip atlikti šiuos veiksmus:

- $\Box$  Ataskaitos "Įmonių ir jų inventorizacijos sąrašai" formavimas" formavimas;
- $\Box$  Ataskaitos "Aplinkos oro taršos šaltinių ir jų išmetamų teršalų inventorizacijos ataskaitą" formavimas.

# **8.1. Ataskaitos "Įmonių ir jų inventorizacijų sąrašai" formavimas**

*Scenarijų įgyvendinančios rolės* 

12. Aplinkos oro taršos inventorizacijos duomenų tvarkytojas (galutinis patvirtinimas)

*Scenarijus* 

- 1. Prisijunkite prie AIVIKS duomenų tvarkymo sistemos.
- 2. Startuokite langą "Spausdinti ataskaitą" (*Ataskaitos -> 12. Aplinkos oro taršos šaltinių ir jų išmetamų teršalų inventorizacija -> Įmonių ir jų inventorizacijos sąrašai).*
- 3. Lange pasirinkite ataskaitos formatą.
- 4. Paspauskite mygtuką [Spausdinti]. Atidaromas ataskaitos saugojimo kompiuteryje dialogas.
- 5. Pasirinkite atidaryti ataskaitą.
- 6. Peržiūrėkite ataskaitos duomenis ir uždarykite dokumentą.
- 7. Lange "Spausdinti ataskaitą" paspauskite mygtuką [Atšaukti]. Langas uždaromas.
- 8. Spauskite mygtuką [Atgal], kol grįšite į pradžios puslapį.

# **8.2. Ataskaitos "Aplinkos oro taršos šaltinių ir iš jų išmetamų teršalų inventorizacijos ataskaita" formavimas**

#### *Scenarijų įgyvendinančios rolės*

- 12. Aplinkos oro taršos inventorizacijos duomenų registratorius;
- 12. Aplinkos oro taršos inventorizacijos duomenų rinkinio teikėjas;
- 12. Aplinkos oro taršos inventorizacijos rinkinio tvarkytojas (galutinis patvirtinimas).

- 1. Prisijunkite prie AIVIKS duomenų tvarkymo sistemos.
- 2. Atidarykite langą "Teikiamų duomenų peržiūra" (meniu kelias: *Teikiami duomenys -> Teikiami duomenys*).
- 3. Raskite duomenų rinkinį, kurio ataskaitą norite formuoti, paieškos bloke įvedę kriterijus ir paspaudę [Ieškoti].
- 4. Pažymėkite duomenų rinkinį, kuriam norite suformuoti ataskaitą ir spauskite mygtuką [Spausdinti].
- 5. Pasirinkite ataskaitos formatą ir spauskite mygtuką [Spausdinti].
- 6. Failo saugojimo lange pasirinkite atidaryti ataskaitą arba išsaugoti ataskaitą kompiuteryje.
- 7. Informacinėje juostoje spauskite [Atgal] kol grįšite į sistemos pradžios puslapį.